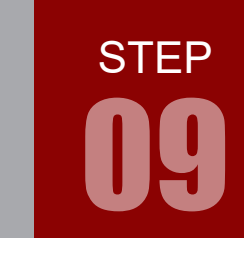

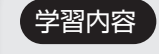

学習内容 マイコンでセンサなどからのアナログ信号入力を処理するには、ディジタル信号 に変換する必要があります。この変換を A/D 変換(アナログ/ディジタル変換) といいます。ARM の A/D 変換を使ってみましょう。

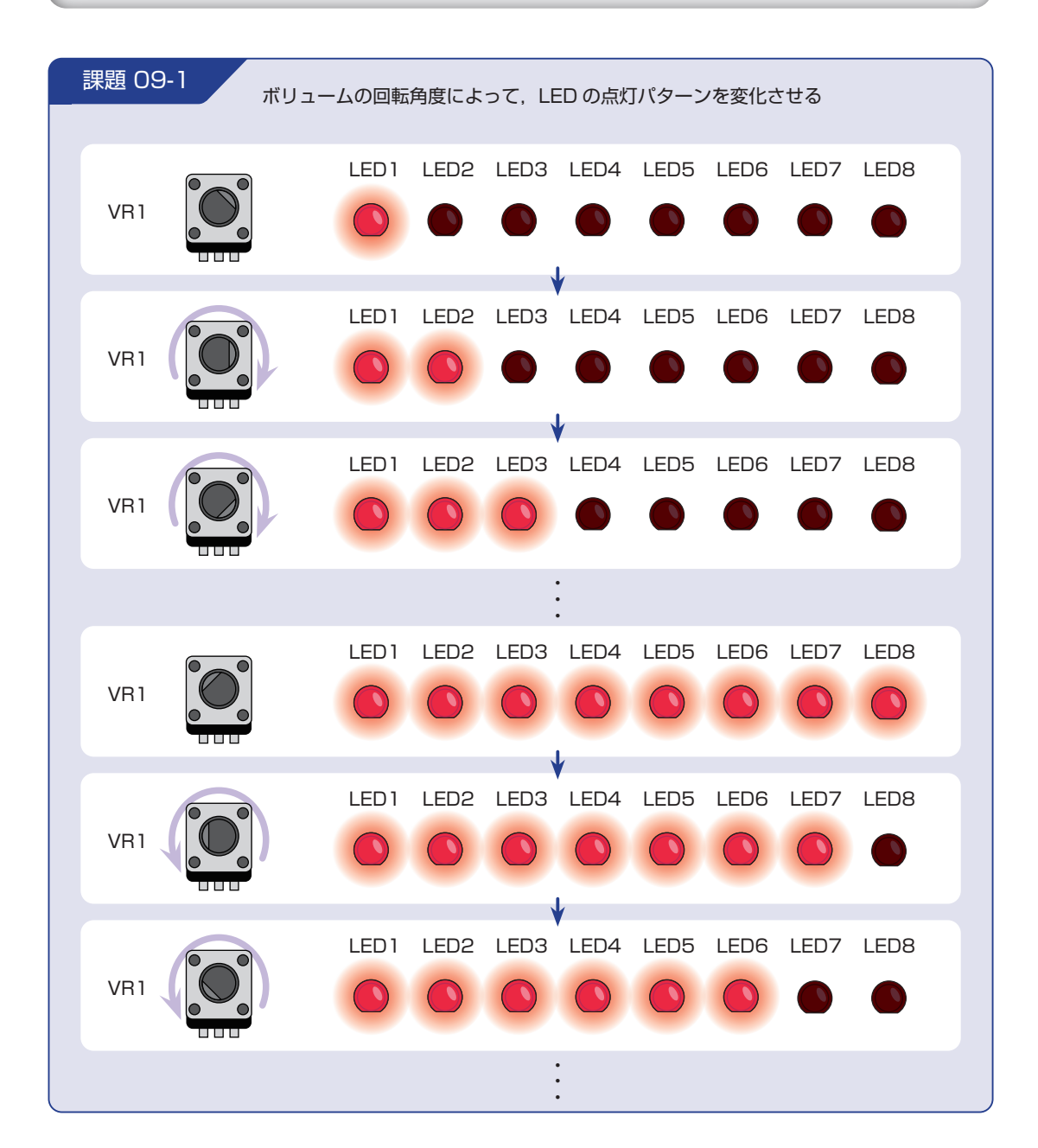

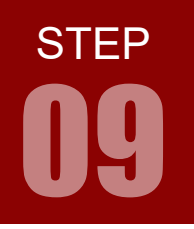

#### 配線 09-1

今回はマイコンボードとボリュームボード,LED ボードを使用します。これらのボードはベースボード上 で以下のように接続されています。

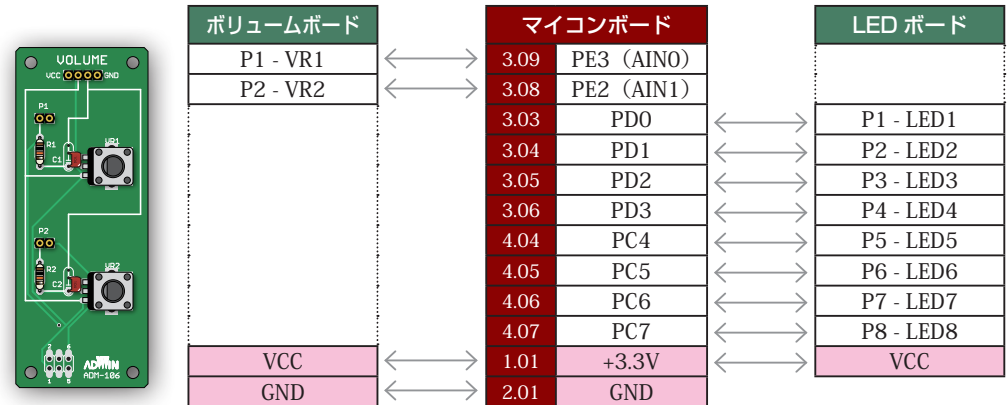

マイコンボードと各ボードをベースボードから取り外し,ジャンパワイヤ(別売)で直接接続することも可 能です。時間に余裕のある場合は、STEP 01 のピンアサインに注意しつつ、お好みのピンで課題を実現し てみましょう。GND はマイコンボードの 2.01 ピン,3.02 ピンのどちらでもかまいません。

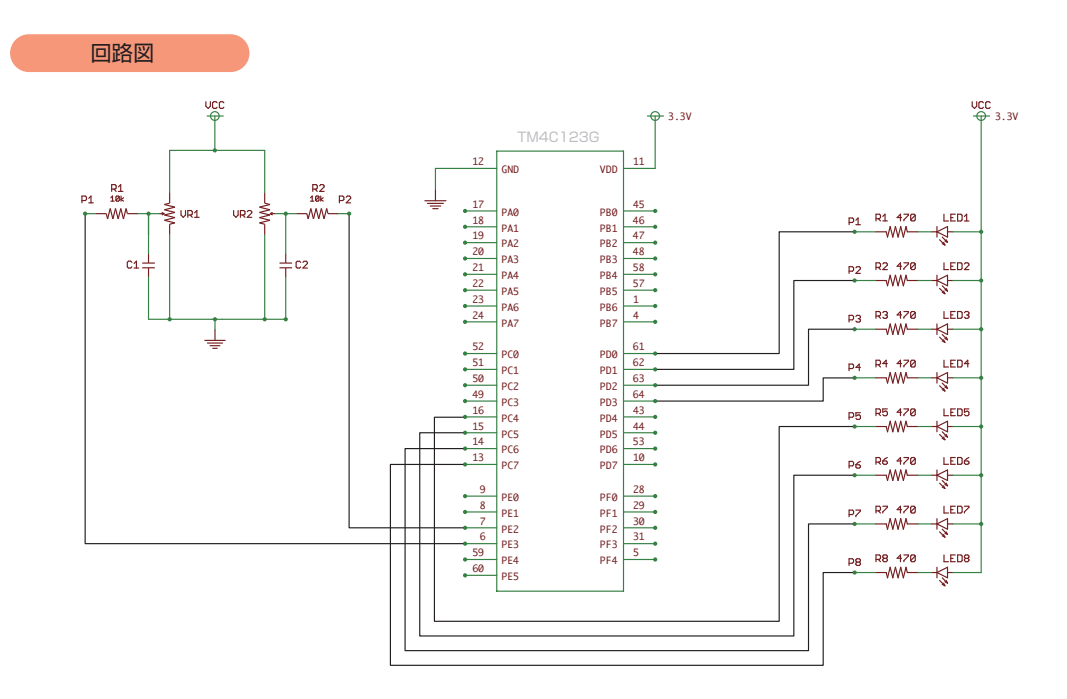

**STEP** 

#### フローチャート 09-1

フローチャートは以下のようになります。

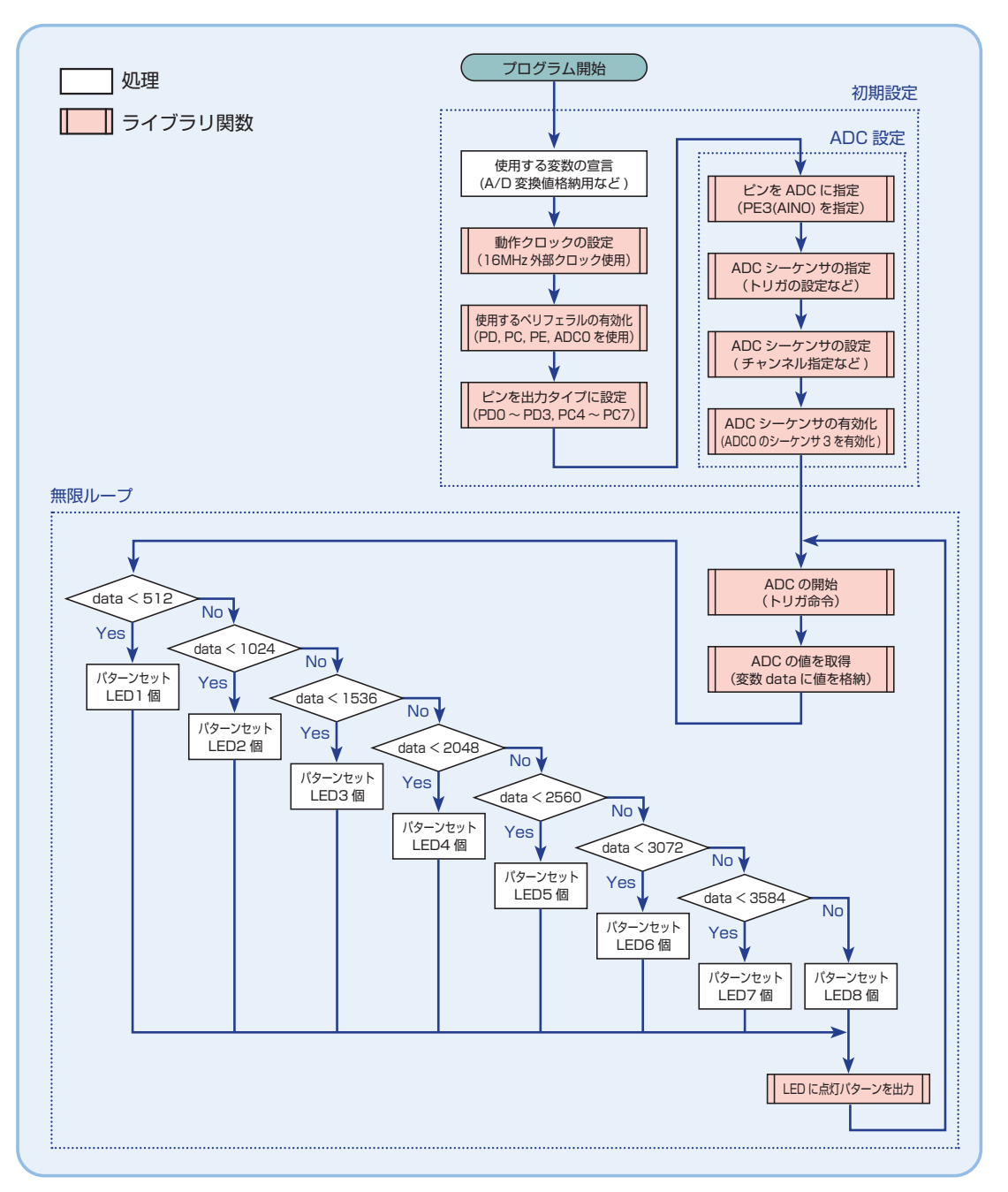

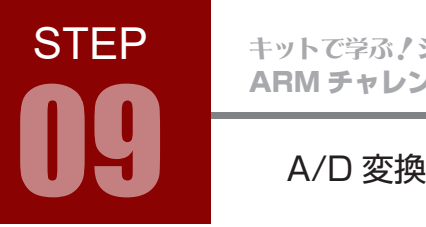

ARM チャレンジャー 入門編 Tiva C Series Cortex-M4 **版** キットで学ぶノシリーズ

TM4C123GH6PM の A/D 変換について

TM4C123GH6PM には 12 ビットの A/D 変換機能があります。この A/D 変換機能は 0V ~ 3.3V まで の電圧を測定できます。(リファレンス電圧 VREFN を 0V,VREFP を 3.3V とする標準的な使い方の場合) 12 ビットというのは, OV ~ 3.3V までの電圧を 12 ビットで表現するということです。 12 ビットとは

 $2^{12} = 4096$ 

なので,0V ~ 3.3V を 0 ~ 4095 の 4096 個の数値で表現することになります。例えば,

 $0V \Rightarrow 000000000000 = 0$  $1.15V \Rightarrow 01111111111 = 2047$  $3.3V \Rightarrow 11111111111 = 4095$ 

というようになります。

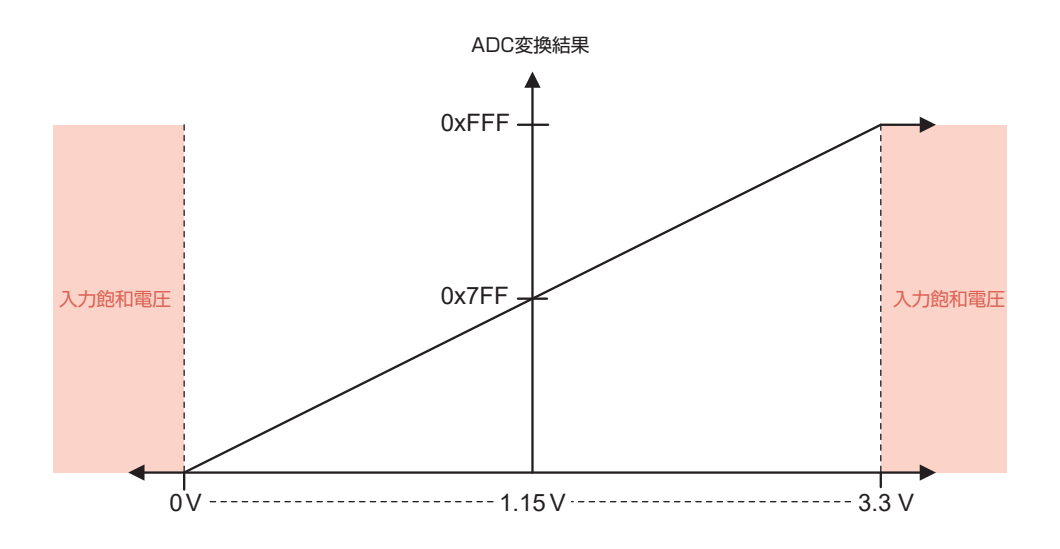

しかし,0V ~ 3.3V まで変化する電圧すべてを数値として表現できるわけではありません。0V ~ 3.3V を 4096 個の数値で表現するため,

 $3.3V \div 4095 \div 0.806 \times 10^{-3} = 0.806$  mV/bit

0.806mV 未満の電圧の変化を測定できないのです。つまり,これが測定誤差となります。取得できた数値 には必ず誤差が含まれていることを知っておきましょう。

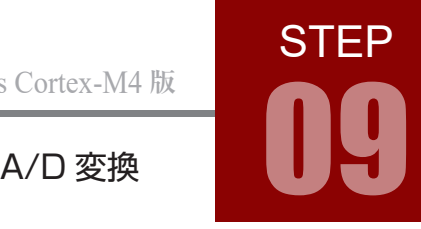

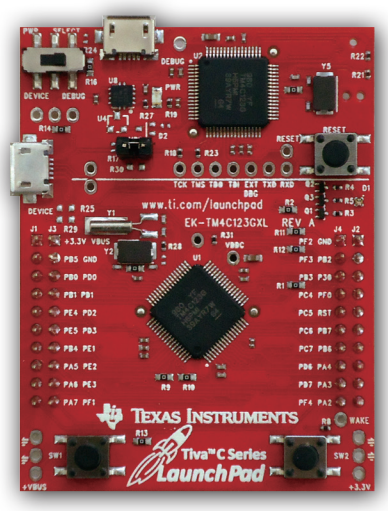

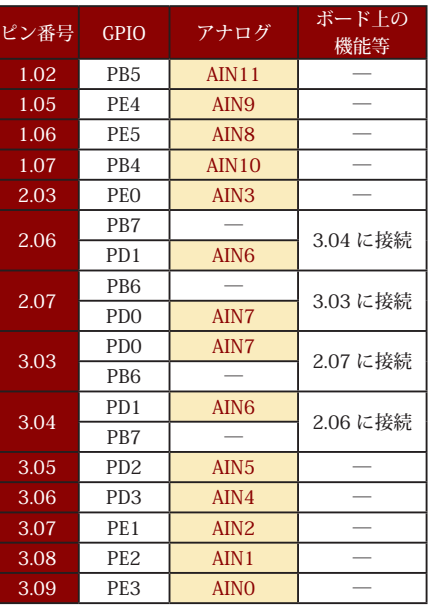

TM4C123GH6PM は2つの A/D 変換モジュール ADC0, ADC1 を持っており, 12 個のアナログ信号 入力チャンネル (AINO ~ AIN11) を共有しています。例題では, AINO にエレモのボリュームを接続して います。

TM4C123GH6PM の A/D 変換は 1 秒間に最大 1,000,000 回の測定ができます。つまり,最速で1マ イクロ秒に 1 回測定できることになります。

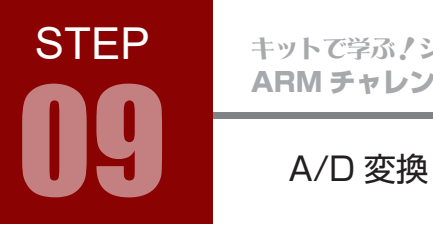

#### ARM チャレンジャー 入門編 Tiva C Series Cortex-M4 **版** キットで学ぶノシリーズ

### インクルードファイル 09-1

STEP 09-1 で使用するインクルードファイルを解説します。

# Tiva のヘッダファイルで、ADC のためのマクロおよび関数が宣言されています。次に示すライブラリ 関数の設定例では,以下のマクロおよび関数がここで宣言されています。 • ADC\_TRIGGER\_PROCESSOR • ADC\_CTL\_CH0 • ADC\_CTL\_IE • ADC\_CTL\_END • ADCSequenceConfigure(ui32Base, ui32SequenceNum, ui32Trigger, ui32Priority) • ADCSequenceStepConfigure(ui32Base, ui32SequenceNum, ui32Step, ui32Config) • ADCSequenceEnable(ui32Base, ui32SequenceNum) • ADCProcessorTrigger(ui32Base, ui32SequenceNum) • ADCSequenceDataGet(ui32Base, ui32SequenceNum, \*pui32Buffer) #include "driverlib/adc.h" Tiva ヘッダファイル driverlib/adc.h

STEP

#### ライブラリ関数 09-1

STEP 09 で使用するライブラリ関数を解説します。

関数の引数は ui32 ~が「符号無し 32 ビット整数」,\*pui32 ~が「符号無し 32 ビット整数のポインタ」です。 ライブラリ関数は TivaWare で提供されています。

使用するペリフェラルの有効化 SysCtkPeripheralEnable(ui32Peripheral)

使用したいペリフェラル(ここでは A/D 変換)を有効化する。

SysCtlPeripheralEnable(SYSCTL\_PERIPH\_ADC0);

設定項目 例

● SYSCTL\_PERIPH\_ADC0 : 例は ADC(Analog-to-Digital Converter) 0 を使用するときの設定値。

トリガ発生の条件と優先順位の設定

ADCSequenceConfigure(ui32Base, ui32SequenceNum, ui32Trigger, ui32Priority)

トリガ発生条件と優先順位の設定を行う。

ADCSequenceConfigure(ADC0\_BASE, 3, ADC\_TRIGGER\_PROCESSOR, 0);

#### 設定項目 例

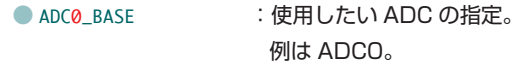

● 3 :シーケンサ番号の指定。番号によって, 扱えるデータ数が変わってくる。 3 なら扱えるデータ数が 1 つ, 1 と 2 なら 4 つ, 0 なら 8 つ扱える。 今回は 1 つの A/D データしか扱わないため 3 に設定している。

● ADC\_TRIGGER\_PROCESSOR: A/D 変換を開始する ( トリガ ) の条件を指定する項目。 このほかに ADC\_TRIGGER\_TIMER タイマの割り込みでトリガ ADC\_TRIGGER\_EXTERNAL 外部信号でトリガ などがある。 今回は,プログラム上で任意のタイミングでトリガするために

- ADC\_TRIGGER\_PROCESSOR としている。
- 0 0 : 優先度の指定する。 0 ~ 3 まで指定でき,0 が高優先度,3 が低優先度となる。

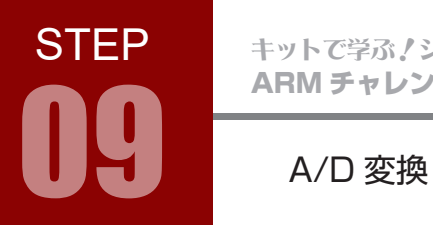

ARM チャレンジャー 入門編 Tiva C Series Cortex-M4 **版** キットで学ぶ!シリーズ

## ライブラリ関数 09-1

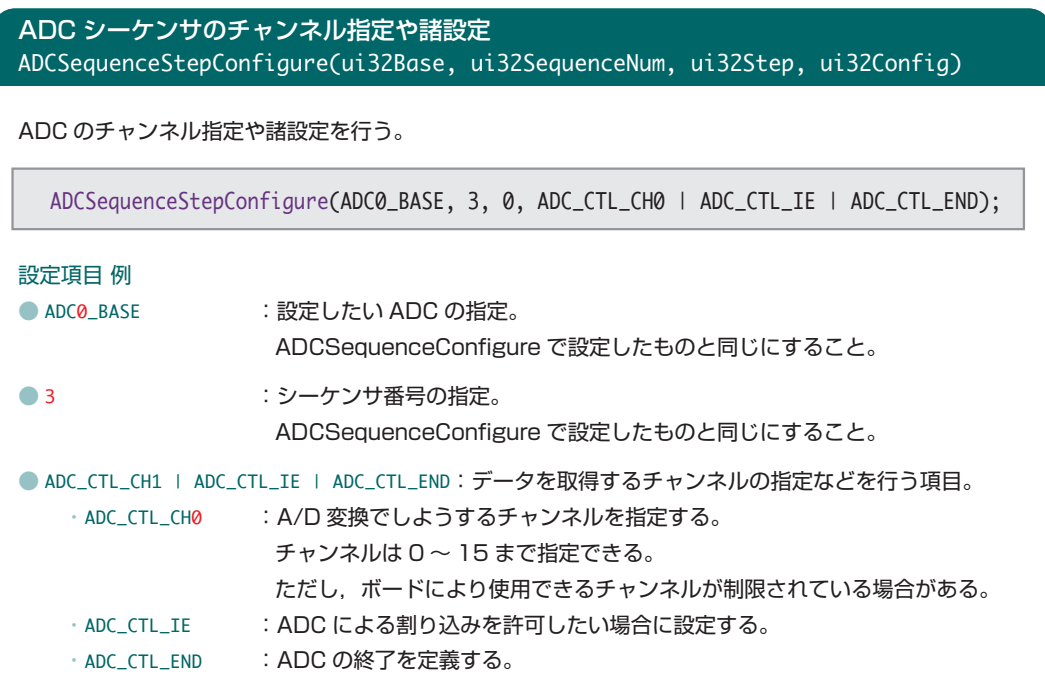

#### ADC シーケンサの有効化 ADCSequenceEnable(ui32Base, ui32SequenceNum)

ADC シーケンサを有効化する。

ADCSequenceEnable(ADC0\_BASE, 3);

#### 設定項目 例

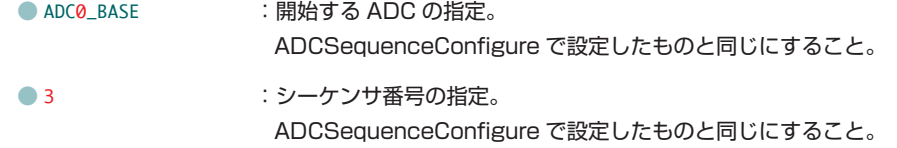

**STEP** 

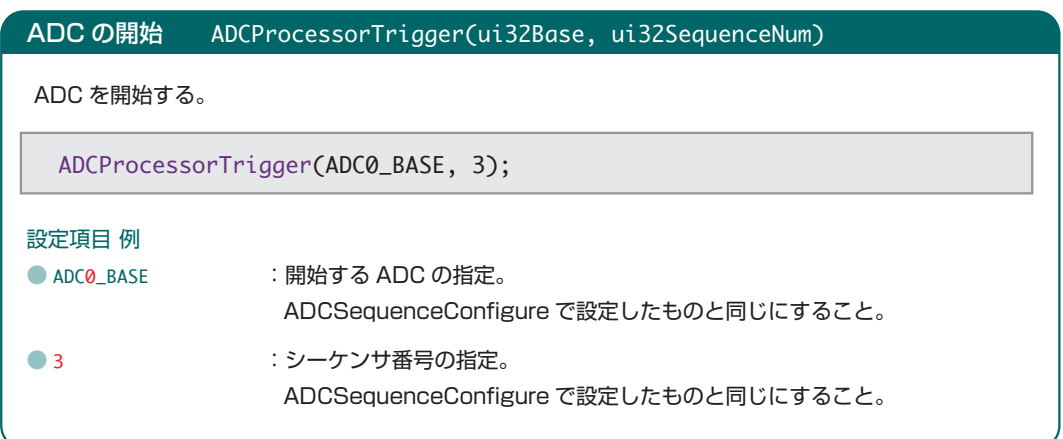

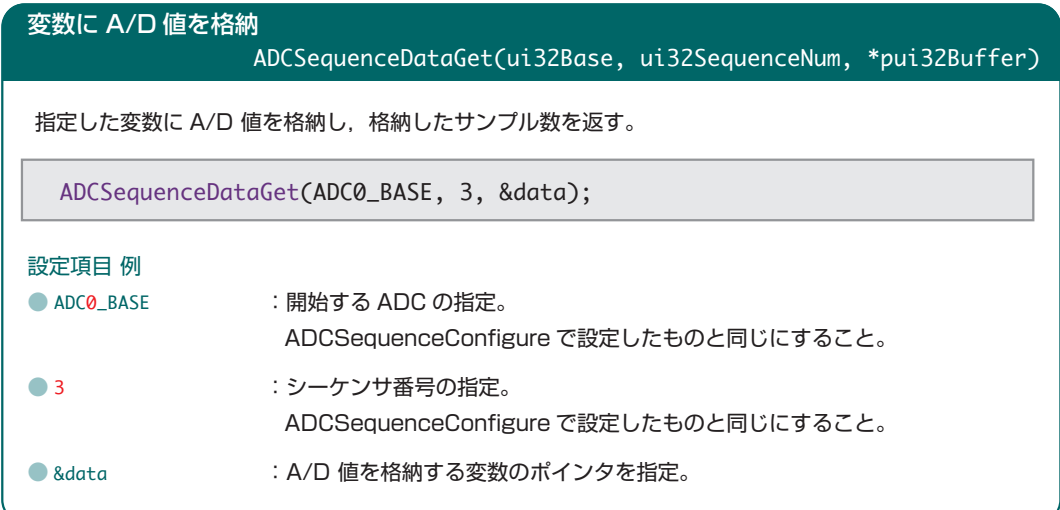

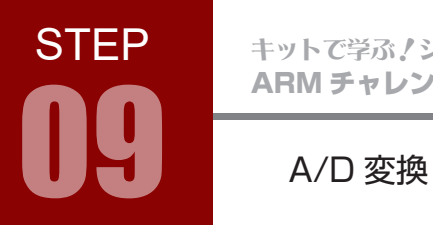

ARM チャレンジャー 入門編 Tiva C Series Cortex-M4 **版** キットで学ぶ ! シリーズ

### コーディング 09-1

フローチャートを元に,ソースを記述してください。ソースが完成したら,実行して動作を確認しましょう。 以下に解答例ソースを示します。解答例やサンプルソースを参考に,皆さんで工夫してみてください。

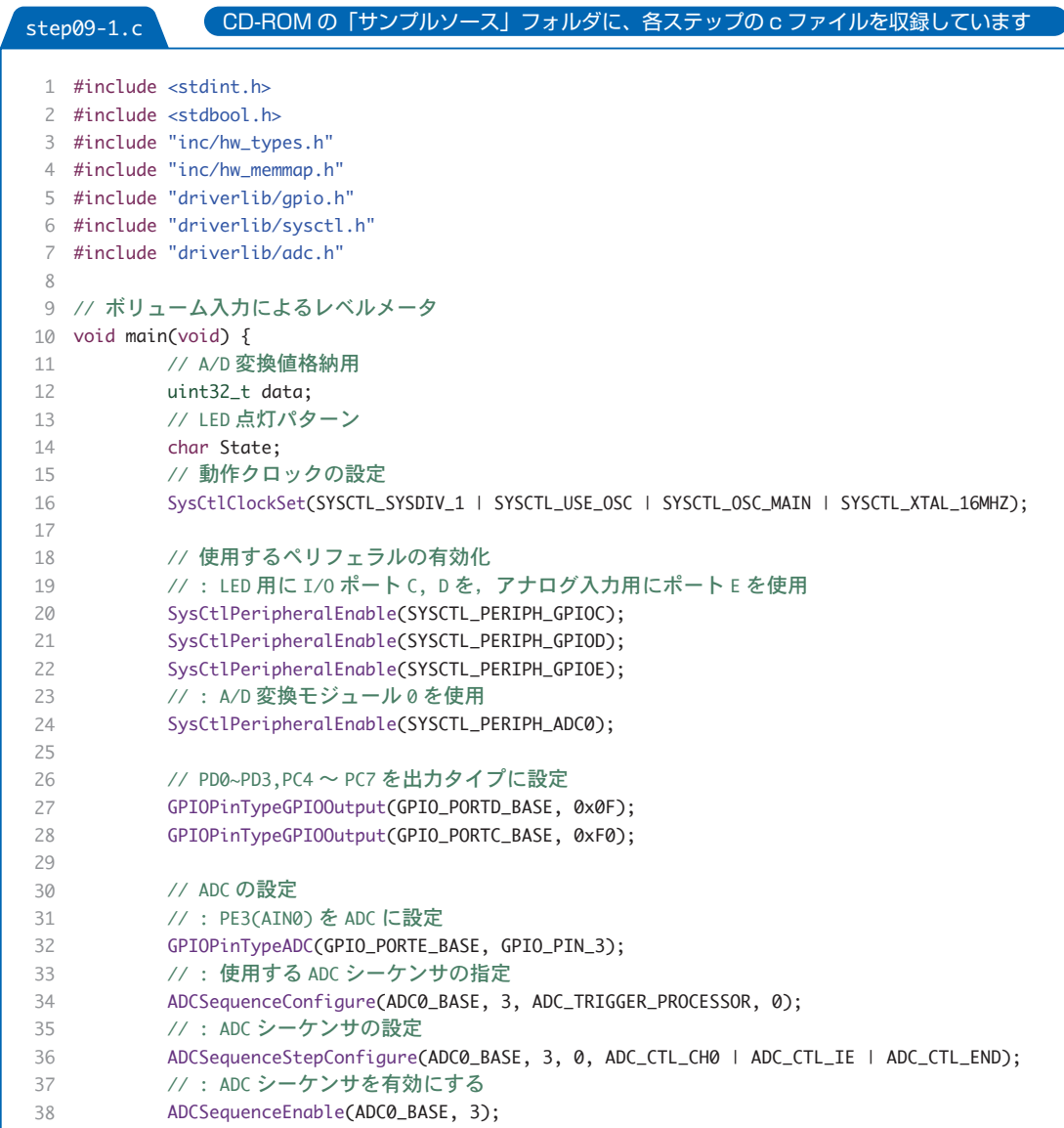

**STEP** 

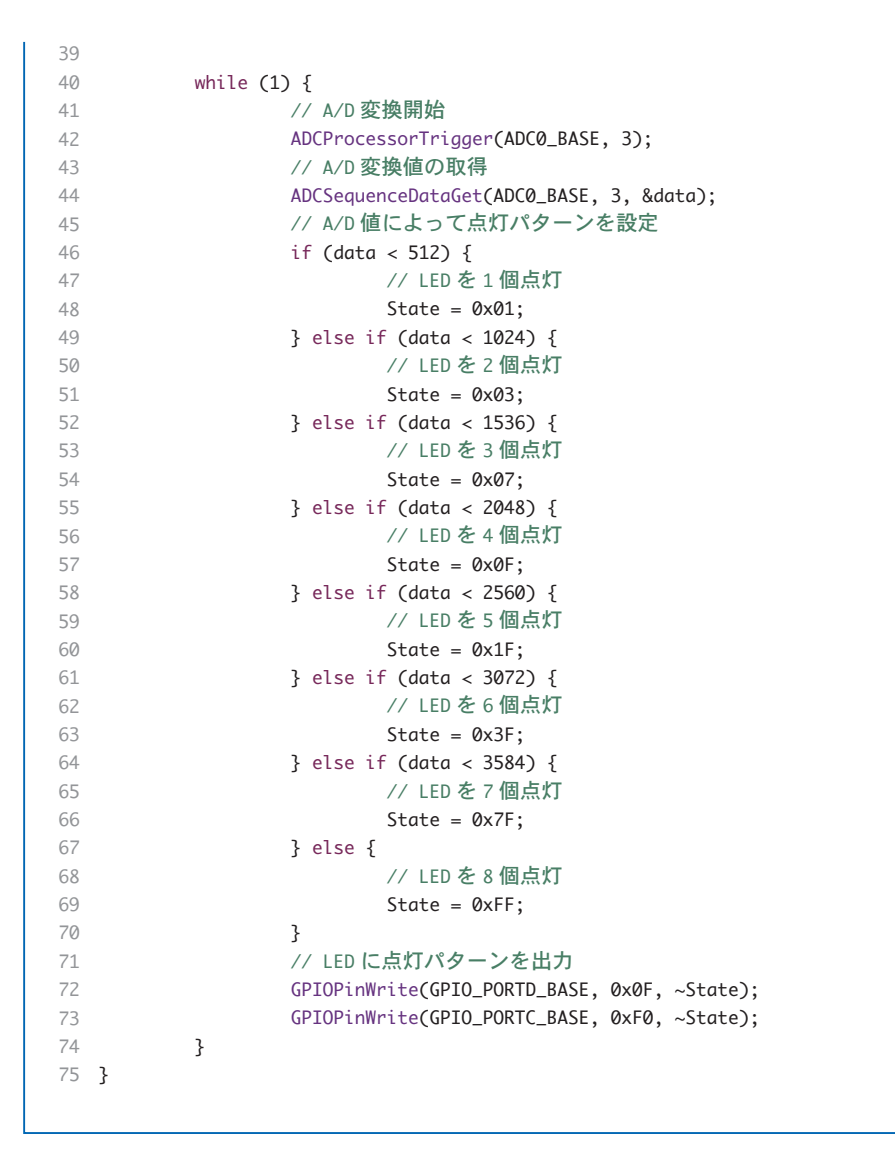

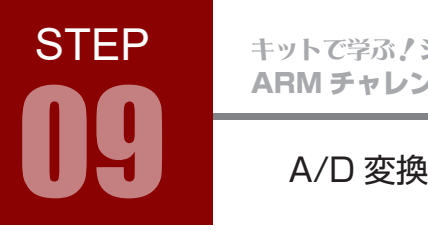

ARM チャレンジャー 入門編 Tiva C Series Cortex-M4 **版** キットで学ぶ!シリーズ

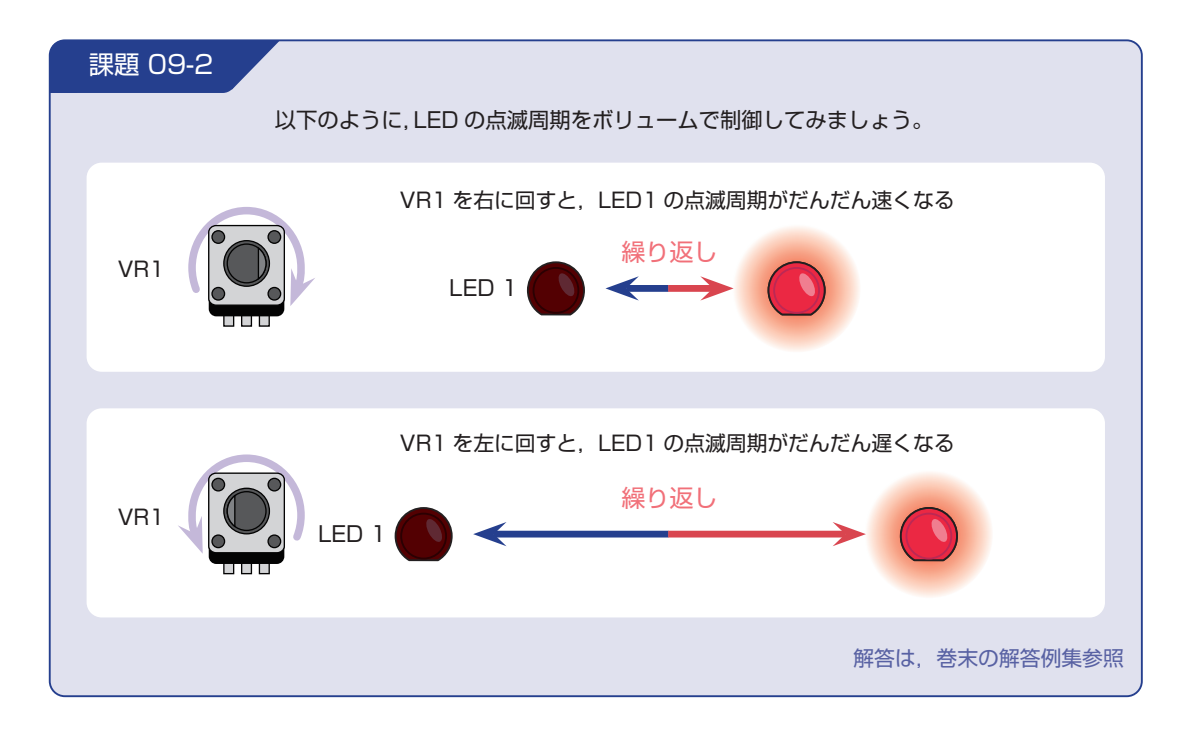